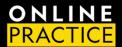

## LMS Administrator Quick Start Guide OLP Integration with Schoology

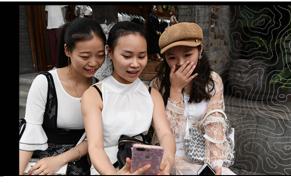

## **QUICK START GUIDE**

National Geographic's Online Practice LMS Integration is designed to help you seamlessly integrate our digital resources within your institution's Schoology Learning Management System. This is a simple process that you should be able to complete using the steps outlined in this document. This Quick Start guide provides basic steps for setting up your LMS environment.

## **CONFIGURE LTI TOOL**

- 1. Under the TOOLS menu select **School Management**. Click on **Integration**.
- 2. Select the External Tools tab and then click on Add External Tool Provider
  - a. Tool Name: NGL Online Practice (recommended)
  - b. Consumer Key: provided in the document you were sent
  - c. Shared Secret: provided in the document you were sent
  - d. Privacy: Send Name and Email/Username of user who launches the tool
  - e. Match By: URL
  - f. Domain/URL: https://learn.eltngl.com/lti/v1/launch
  - g. Custom Parameters: leave blank
- 3. Click Submit

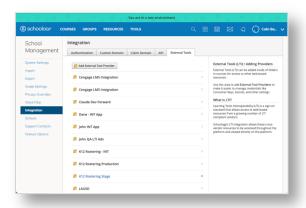

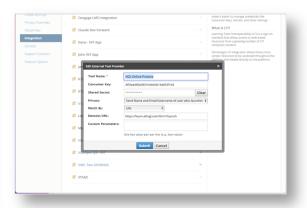

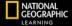

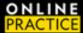

## ADD THE LTI LINK TO YOUR COURSE

- 1. Navigate to your course
- 2. Click on the Add Materials and select Add File/Link/External Tool
- 3. Click External Tool

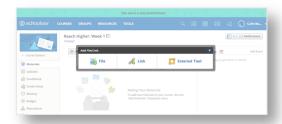

- 4. From the Tool Provider dropdown select the NGL Online Practice tool
  - a. Title: enter a title the student will recognize. Ex: NGL Book Title
  - b. URL: do not change
  - c. Consumer Key: do not change
  - d. Shared Secret: do not change
  - e. Custom Parameters: enter the ISBN for the book used in the course. These were provided in the LTI connection document you were sent:
    - i. Ex: **isbn=9780357784457** (note use the syntax should be as shown with no spaces)

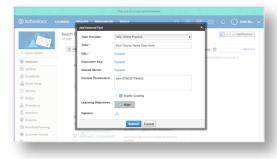

5. Click **Save Changes** 

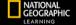

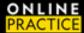

- 6. Click on the newly created LTI link and confirm your course launches in the NGL Online Practice platform.
- 7. Confirm your LMS course name matches the NGL Online Practice platform course.
- 8. Proceed to make assignments in the NGL Online Practice platform.

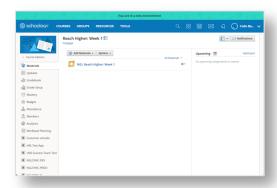

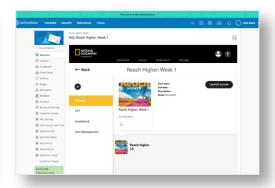

Proceed to make assignments in the NGL Online Practice platform.

Note: only one NGL OLP LTI Link can be associated with a course.

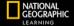